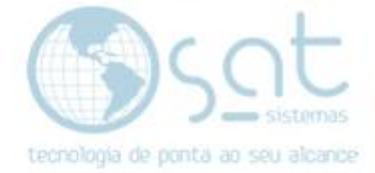

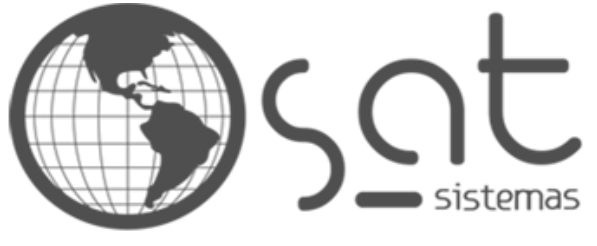

tecnologia de ponta ao seu alcance

# **DOCUMENTAÇÃO**

## Sincronia de Dados e Sincronia NFe

Como configurar os servidores e executar as sincronias

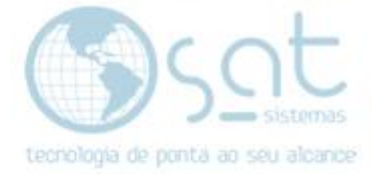

## **SUMÁRIO**

- 1. Sincronia de Dados
	- I. Servidor de Envio
	- II. Dados para Enviar
	- III. Servidor de Recebimento
	- IV. Dados para Receber
	- V. Sincronia de Dados pelo Sistema
	- VI. Sincronia de Dados pelo Executável
	- VII. Receber Dados Específicos
	- VIII. Sincronia de Dados Automática
- 2. Sincronia NFCe
	- I. Servidor
	- II. Sincronia NFCe pelo Sistema
	- III. Sincronia NFCe pelo Executavel
	- IV. Sincronia NFCe Automática

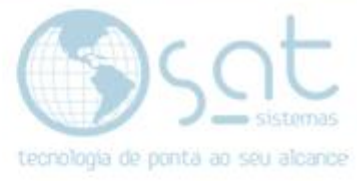

## **1.SINCRONIA DE DADOS**

#### **I – Servidor de Envio**

**O Sincronia de Dados serve para enviar e receber dados** de um banco para o outro, sempre adicionando apenas aquilo que não consta, portanto completando os BDs para que todos sempre fiquem com o mesmo contéudo.

**Para usar o sincronia**, primeiro temos de **configurar o servidor**. Vá no menu **Cadastros**, módulo **Parametros do Sistema**.

Vendas Cadastros Estoque Entrega e Montagem Fi Parâmetros do Sistema & Usuários do Sistema Sair **B** Agenda de Contatos  $Ctrl + F11$ 

Primeiro vamos **configurar para envio**. Com a tela aberta vá na aba **Servidores**, sub aba **Servidor SAT on line**, sub aba **Enviar Dados**, sub aba **Configuração do Servidor**.

Vendas Cadastros Estoque Entrega e Montagem Financeiro Compras Ocupação Utilitários Servidores Servidor SAT on line Servidor de Franquia SAT e-commerce Tintométricos Servidores de Importação Arquivo Morto Enviar Dados Receber Dados | Enviar NFe e NFCe <mark>. Configuração do Servidor</mark> | Dados para Enviar | Corrigir o NSU da Formas de Pgtos da Venda |

Agora adicione o **IP do Servidor**, **Porta 3050**, **Usuário sysdba**, **Senha Masterkey**, e coloque o **caminho para o .fdb desse sistema**. **Testar Conexão**.

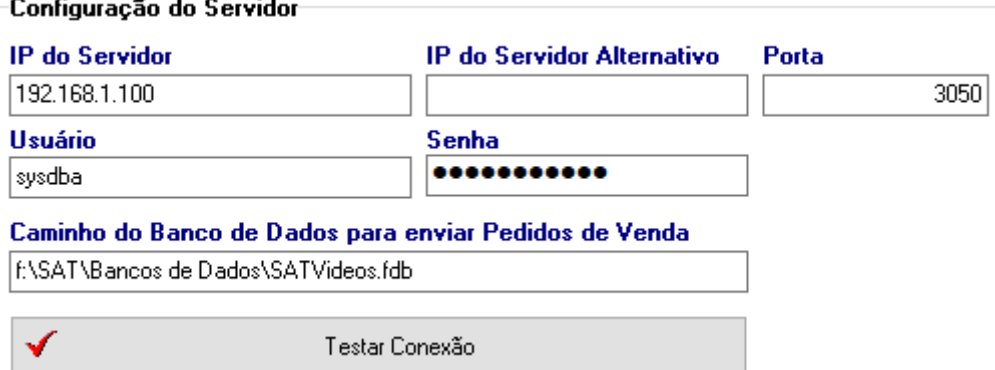

#### **II – Dados para Enviar**

Na sub aba ao lado, **Dados para Enviar**, você pode marcar alguns **checkboxes de permisões de envio**. Esses dados dizem respeito ao servidor online, tendo inclusive nessa tela um botão de envio direto ao servidor online.

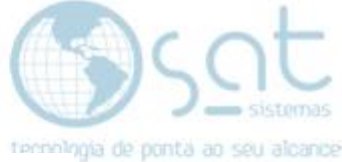

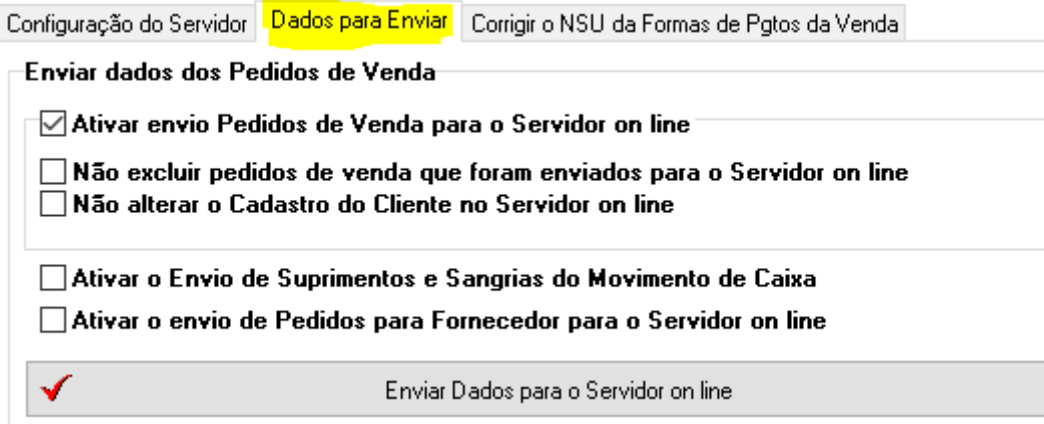

#### **III – Servidor de Recebimento**

Agora para **receber dados**. Siga o caminho aba **Servidores**, sub aba **Servidor SAT on line**, sub aba **Receber Dados**, sub aba **Configuração do Servidor**.

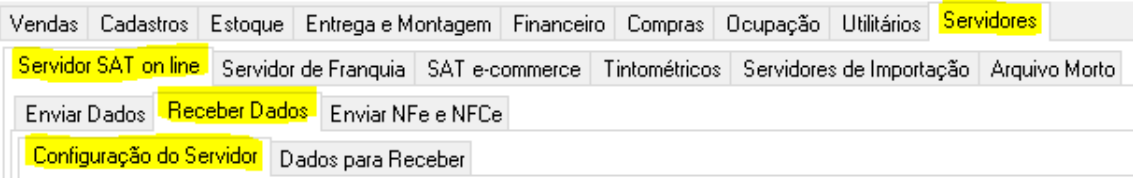

Mesma coisa agora. **Colocar dados e testar conexão**.

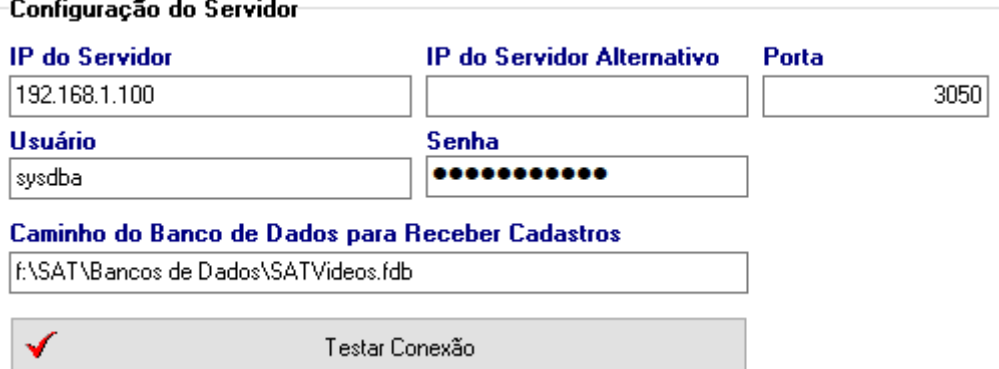

#### **IV – Dados para Receber**

Na sub aba ao lado, **Dados para Receber**, você pode **marcar o que deseja receber ao sincronizar dados**.

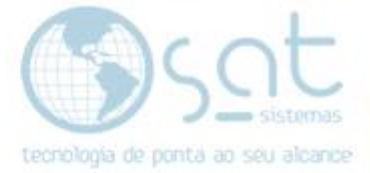

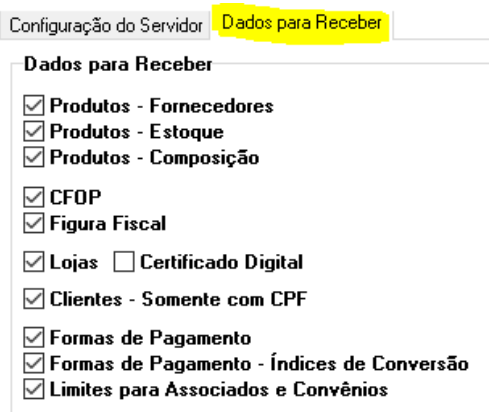

Ainda nessa aba, logo ao lado **você pode ver os itens que sempre serão recebidos** com a sincronia e que não podem ser alterados.

Dados que sempre são Recebidos

**▽ Usuários do Sistema** 

 $\boxed{\smile}$  **Funcionários e Associados** 

 $\sqrt{ }$  Produtos

- $\overline{\vee}$  Produtos Código de Barras
- $\sqrt{ }$  Produtos Grupos
- $\sqrt{ }$  Produtos Subgrupos
- √ Produtos Estrutura Mercadológica
- $\vee$  Produtos Marcas

**▽ Status do Pedido** 

**Os botões abaixo fazem a sincronia**, recebendo do servidor. **O primeiro recebe apenas dados alterados**, já **o segundo recebe todos os dados** assim **sobscrevendendo** todas as informações. **So use o segundo ao receber dados em bancos vazios**.

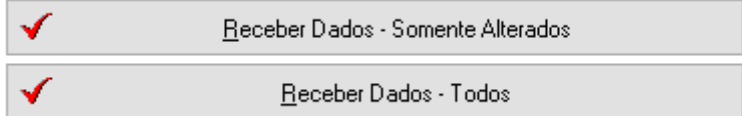

**Preenchido** tudo, **F3 – Salvar**.

H F3 - Salvar

#### **V – Sincronia de Dados pelo Sistema**

**Você pode fazer a sincronia de dados por meio do menu Estoque**, sub menu **Transferência de Dados**. As duas primeiras opções são de franquia, para alteração em massa, e portanto pode ignorar. **Enviar Pedidos salva os dados no servidor online**. Já **o primeiro Receber pucha** para o sistema em utilização **dados alterados**, enquanto o **segundo pucha todos os dados e sobescreve**. **So use o segundo ao receber dados em bancos vazios**.

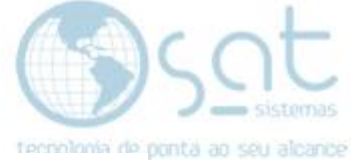

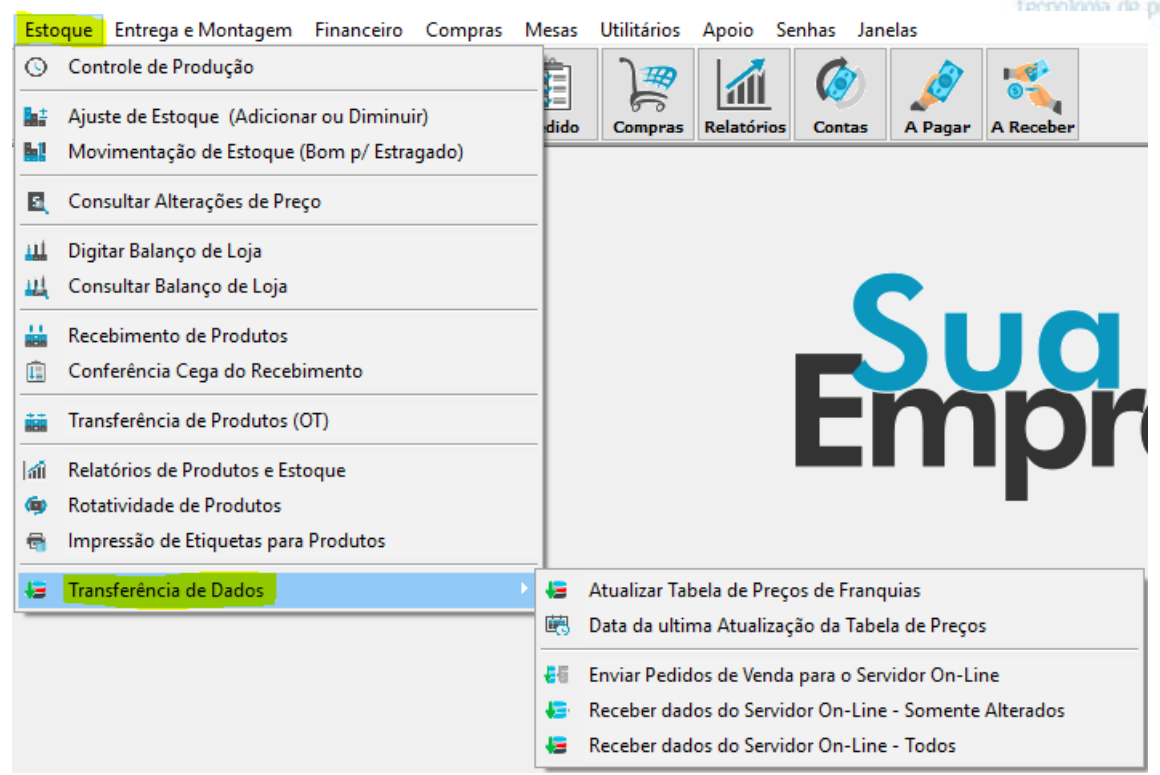

#### **VI – Sincronia de Dados pelo Executavel**

**Também é possivel fazer a sincronia por meio do executavel.** Click com o **botão direito do mouse no icone da SAT**, selecionando **Abrir local do arquivo**. Na pasta do sistema SAT dé um **duplo click em SATSincronia.exe**.

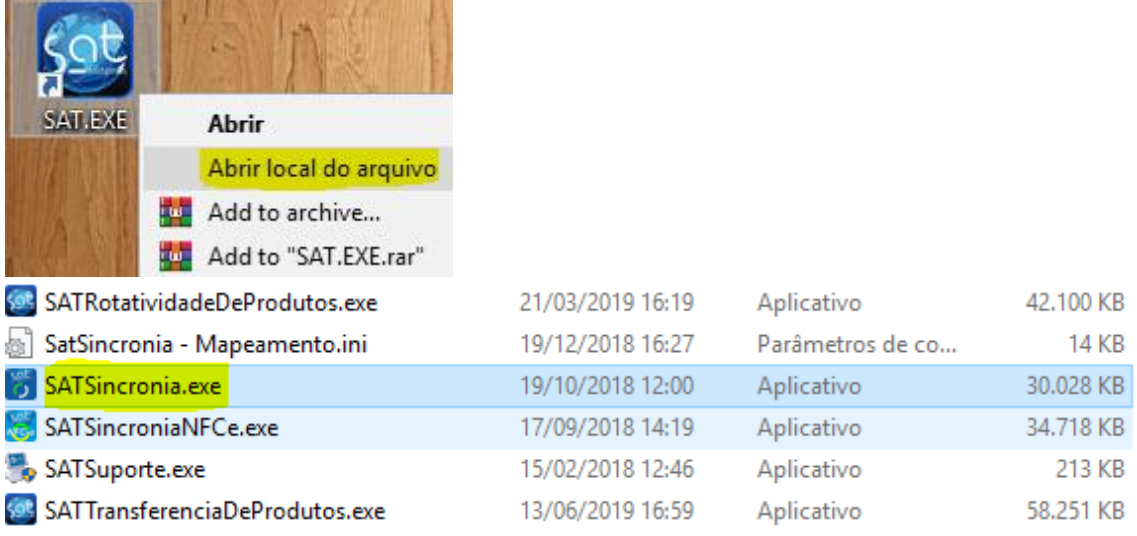

O executavel **vai abrir no tray** da barra do windows. De um **duplo click no iconi**.

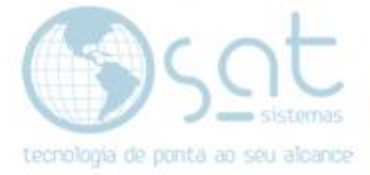

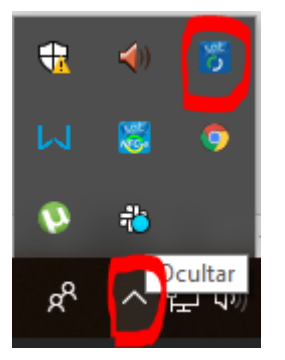

No executavel você pode **Enviar Dados**, **Receber Alterados** ou **Receber Todos**. **So use o segundo ao receber dados em bancos vazios**.

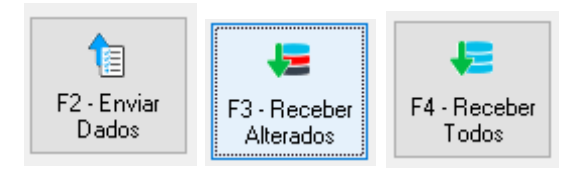

As telas azuis ao lado lhe darão **informações do processo**, podendo apontar possiveis erros.

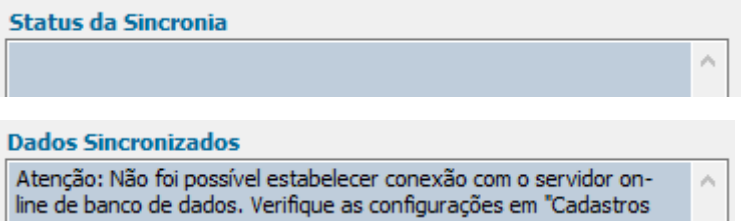

Ainda no executavel, no menu **Opções de Recebimento** temos **Receber Dados Especificos**. Essa tela **permite que o banco receba apenas certas informações marcadas**, ignorando portando as outras permisões de recebimento que colocamos em parametros.

#### **VII – Receber Dados Especificos**

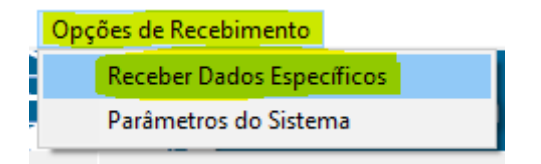

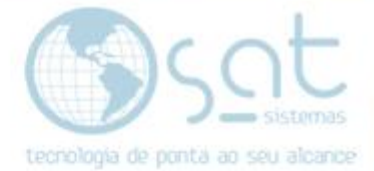

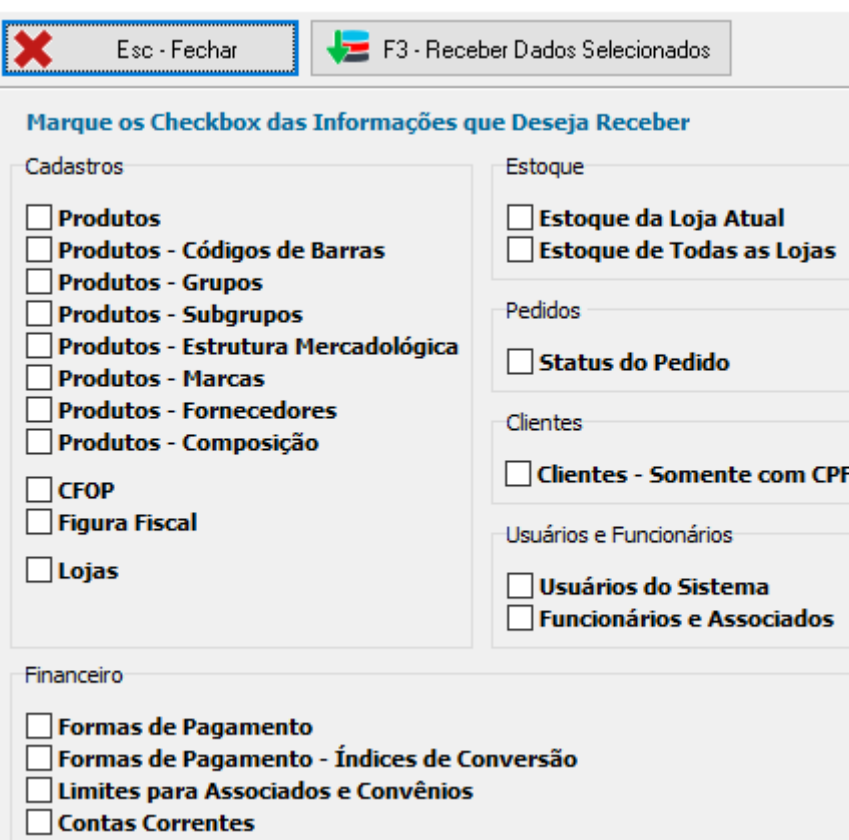

#### **VIII – Sincronia de Dados Automatica**

Caso solicitado, **a sincronia de dados pode ser realizado automaticamente**. Para isso vá no menu **Apoio**, módulo **Configuração Local**, aba **Sincronia de Dados**.

![](_page_7_Picture_57.jpeg)

Lá você pode marcar checkboxes para **ativar o envio e/ou recebimento automaticos**, além de **definir de quanto em quanto tempo os processos são realizado**.

![](_page_7_Picture_58.jpeg)

![](_page_8_Picture_0.jpeg)

### **2.SINCRONIA NFCE**

#### **I - Servidor**

A **Sincronia NFCe** serve para evitar contingencias. Para ativar essa sincronia, o caminho é quase o mesmo da de dados.

**Para usar o sincronia**, primeiro temos de **configurar o servidor**. Vá no menu **Cadastros**, módulo **Parametros do Sistema**, aba **Servidores**, sub aba **Servidor SAT on line**, sub aba **Enviar NFe e NFCe.**

![](_page_8_Picture_101.jpeg)

**Escolha** se vai enviar as notas para o **servidor online ou outro servidor**, **preencha** com os **dados do servidor** e **click Testar Conexão**.

![](_page_8_Picture_102.jpeg)

**Preenchido** tudo, **F3 – Salvar**.

![](_page_8_Picture_9.jpeg)

#### **II – Sincronia NFCe pelo Sistema**

**Você pode fazer a Sincronia NFC-e indo no menu Entrega e Montagem** e clicando em **Executar Sincronia NFC-e.**

![](_page_9_Picture_0.jpeg)

![](_page_9_Picture_60.jpeg)

#### **III – Sincronia NFCe pelo Executavel**

**Também é possivel fazer a sincronia pelo executavel**. Click com o **botão direito do mouse no icone da SAT**, selecionando **Abrir local do arquivo**. Na pasta do sistema SAT dé um **duplo click em SATSincroniaNFCE.exe**.

![](_page_9_Picture_4.jpeg)

![](_page_9_Picture_61.jpeg)

O executavel **vai abrir no tray** da barra do windows. De um **duplo click no iconi**.

![](_page_9_Picture_62.jpeg)

Com o Sincronia NFC-e aberto, basta **clicar em Enviar para mandar as notas para a SEFAZ**.

![](_page_10_Picture_0.jpeg)

![](_page_10_Picture_1.jpeg)

Os campos em azul mostram **informações do processo**. Se der tudo certo ou ocorrer um erro, são esses campos que vão indicar.

![](_page_10_Figure_3.jpeg)

26/08/2019 16:31:35 - Consultando NFC-e(s) não Autorizadas 26/08/2019 16:31:35 - 0 NFC-e(s) Encontrada(s)

#### **IV – Sincronia NFCe Automatica**

Caso solicitado, **a Sincronia NFCe pode ser realizado automaticamente**. Para isso vá no menu **Apoio**, módulo **Configuração Local**, aba **Sincronia de Dados**.

![](_page_10_Picture_7.jpeg)

Lá você pode **ativar o envio automatico**, além de **definir de quanto em quanto tempo o processo será realizado**.

![](_page_10_Figure_9.jpeg)

Sincronia de Dados e Sincronia NFCe (27-08-2019)